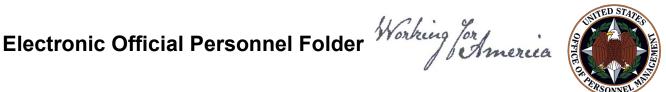

# eOPF Quick Reference For Employees

## Online eOPF Self-service Feature for Login ID and **Password Retrieval for New Users**

eOPF provides web-based access for Federal personnel to view and print employment documents. Employees are able to view their own documents through the eOPF application at https://eopf.opm.gov/USAF/. eOPF includes security measures that ensure the integrity of the system and protection of employee documents.

Your eOPF benefits include:

- Immediate access to your documents
- Ability to view or print your documents
- Enhanced accuracy, portability, and security of your documents
- Increased accountability through an audit trail that tracks who accesses your documents and the reason why
- Faster and more efficient records transfer between Federal agencies
- Timely and accurate data retrieval for retirement claims processing

### Obtain Your eOPF ID and Password, and then Logon to your Account

Accessing eOPF is simple and convenient. To access your eOPF, you need an eOPF ID and password, which may be retrieved using the eOPF self-service feature. This Quick Reference document consists of three sections.

Part 1: Obtain Your eOPF ID

Part 2: Create an eOPF Password

Part 3: First Time eOPF Logon

### Part 1: Obtain Your eOPF ID

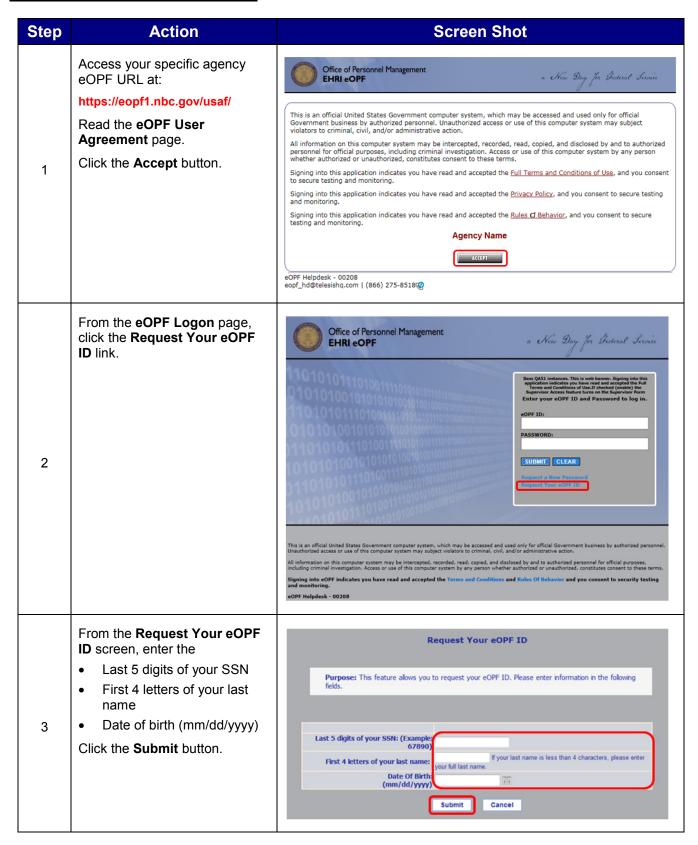

| Step | Action                                                                                                    | Screen Shot                                                                                                    |
|------|----------------------------------------------------------------------------------------------------|----------------------------------------------------------------------------------------------------|
| 4    | The Request Your eOPF ID page displays stating that your request has been submitted for processing.  Click the Click here to return to logon page link.   | Request Your eOPF ID  Your eOPF ID request has been processed and an email will be sent to you with your eOPF Login ID within the next 60 minutes. Please make sure you check your spam or junk email folder if you do not see the email within 60 minutes. If you did not receive an email, please contact the helpdesk at <a href="mailto:stephen.carr@opm.gov">stephen.carr@opm.gov</a> for assistance. Please use "Missing eOPF ID eMail" in the subject and include your Agency, Full Name, your email address, and phone number in the body of the request. For many mail systems, if you click here, it will start an email for you.  DO NOT INCLUDE YOUR SSN IN ANY CORRESPONDENCE WITH THE HELPDESK.  Click here to return to logon page.                                                                                                    |
| 5    | Your eOPF ID will be emailed to the email address of record in eOPF.  Please contact the eOPF Help Desk if you do not receive an email with your eOPF ID. | This email is to notify you that a request for your eOFF ID has been made.  eOFF ID: AF812345 (example)  If you did not initiate this request, please contact the helpdesk at 866-275-8518 or eopf_hd@telesishq.com for assistance.  The eOFF system is implemented in accordance with the Privacy Act of 1974, 5 U.S.C. \$552a to safeguard information from unauthorized use. However, as hard as we try, sometimes information is erroseously stored. In the event an employee who accesses his/her personnel file discovers another person® information in their folder, he/she should immediately contact the eOFF Belp Desk (dial 866-275-8518 or email eopf_hd@telesishq.com) reparding the error so that corrective measures can be taken. Any employee who knowingly and willfully discloses personal information pertaining to other individuals, in any manner, to any person or agency not entitled to receive it, may be found guilty of a misdemeasor and fined.  Agency: AGENCY] |

### Part 2: Create an eOPF Password

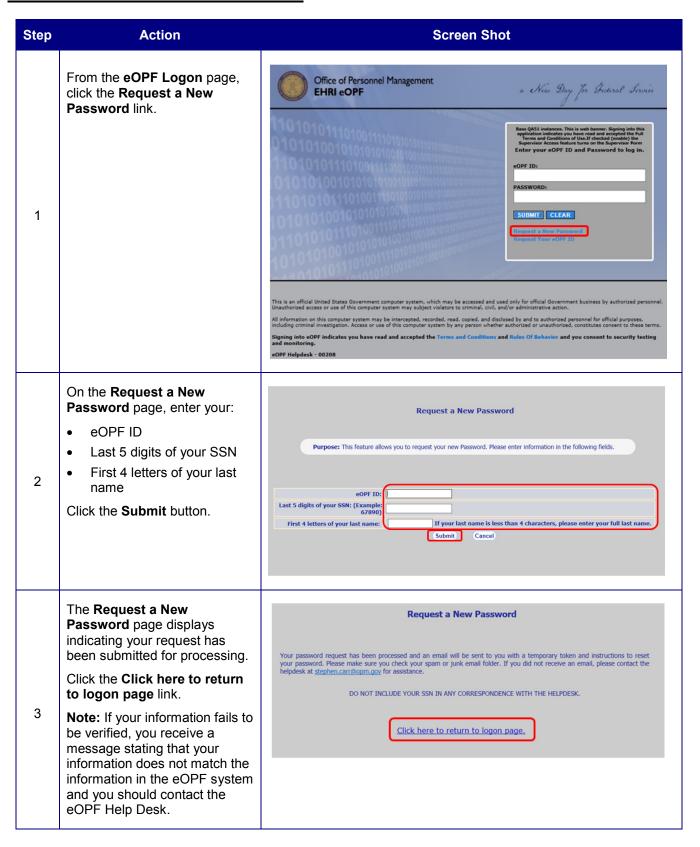

| Step | Action                                                                                                    | Screen Shot                                                                                                    |
|------|----------------------------------------------------------------------------------------------------|----------------------------------------------------------------------------------------------------|
| 4    | An email is sent with a password reset link, a token, and instructions to the email address of record in eOPF. The token is valid for 15 minutes.  Click the <b>URL</b> link.  Please contact the eOPF Help Desk if you do not receive an email with your password reset link, etc.                                       | This email is to notify you that a request to change your eOPF password has been made.  Please click on the link below. You will be asked to provide your username and the 12 digit token below.  Please note that token expires within 15 minutes of sending this email.  URL: https://sopf.nbc.gov/agency/ChangePasswordRequest.aspx (example)  Token: 12A23F34ABD43 (example)  If you did not initiate this change, please contact the helpdesk at 866-275-8518 or eopf_hd#telesishq.com for assistance.  The eOPF system is implemented in accordance with the Privacy Act of 1974, 5 U.S.C. ◆ 552a to safeguard information from unauthorized use. However, as hard as we try, sometimes information is erroneously stored. In the event an employee who accesses his/her personnel file discovers another person of information in their folder, he/she should corrective measures can be taken. Any employee who knowingly and willfully disclose personal information pertaining to other individuals, in any manner, to any person or agency not entitled to receive it, may be found guilty of a Agency: AGENCY] |
| 5    | The link opens the Reset Your Password screen. Type in your eOPF ID.  Copy the token from the email and paste it into the Token field.  Click the Submit button.                                                                                                    | Reset your password  Please enter your eOPF ID and Token to Reset your password.  Note: The token will expire within 15 minutes of requesting your password.  eOPF ID:  Token:  Submit Cancel                                                                                                    |
| 6    | The Please reset your password page displays. Enter a password that meets your agency's security guidelines in the New Password field, then again in the ReType Password field. Click the Reset Password button, which will bring you back to the eOPF Logon page. You are ready to log in to eOPF! Continue with Part 3. | Purpose: Please enter a new password below and click on "Reset Password". After successfully creating the new password, you will be redirected to the Logon page. Use your newly created password to logon to eOPF.  Note: Password must contain at least one upper-case letter, one lower-case letter, one number and one special character and must be at least 12 characters in length.  New Password:  ReType Password:  Cancel                                                                                                    |

### Part 3: First Time eOPF Logon

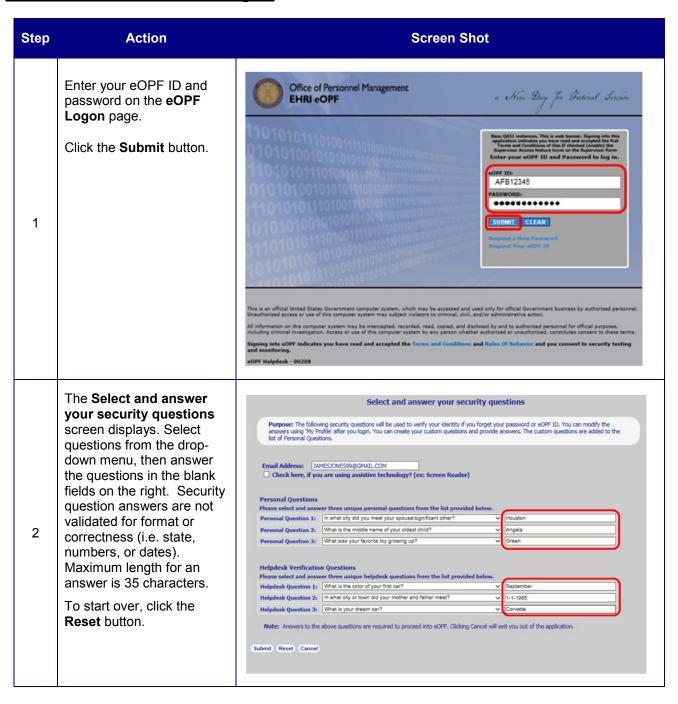

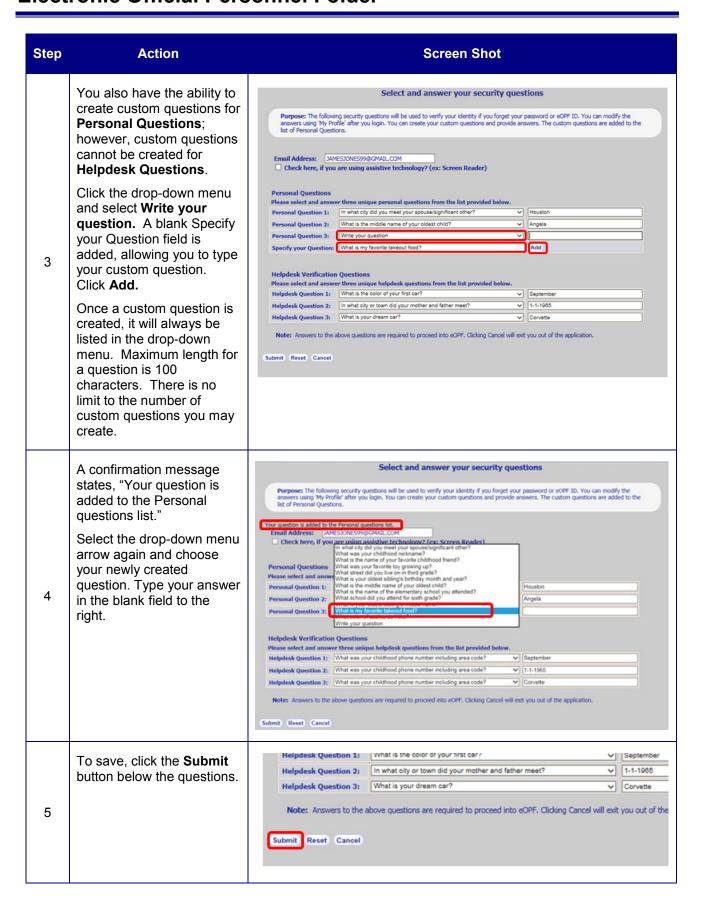

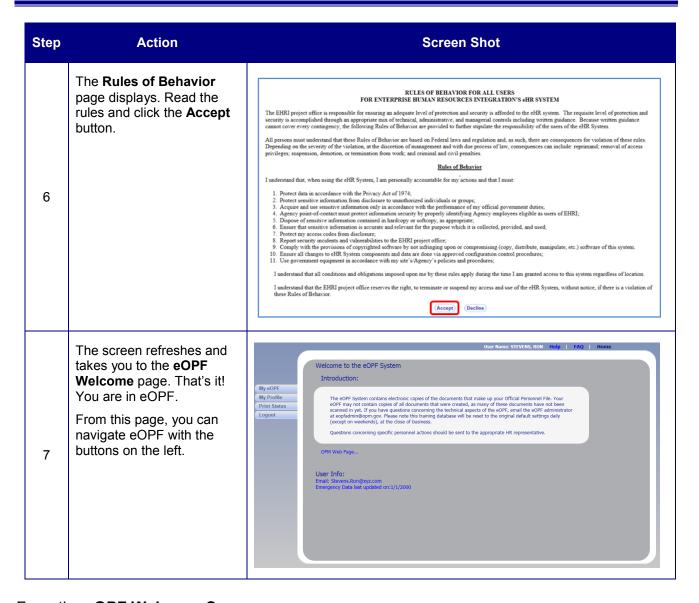

#### From the **eOPF Welcome Screen**, you can:

- View your entire eOPF by clicking the My eOPF tab.
- Search for specific documents within your eOPF by clicking on the Search eOPF tab.
- Change your eOPF preferences by clicking on the My Profile tab.

### **Need Assistance?**

For technical assistance, select the **Help** link from the upper-right corner of any eOPF screen, or contact the eOPF Help Desk:

Email: eopf hd@telesishq.com

Phone: 1-866-275-8518